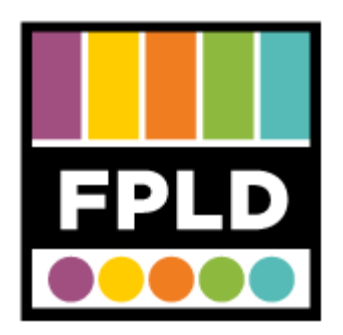

# **Zinio for Kindle Fire**

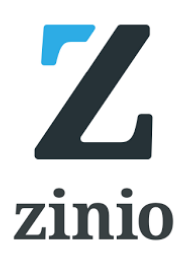

#### **OVERVIEW**

**Zinio is a company that offers Digital Magazine Subscriptions directly to consumers. FPLD offers its patrons access to individual issues from Zinio. Magazines you download are yours to keep! To get started, you need**

- **Frankfort Public Library card number**
- **Email Address**

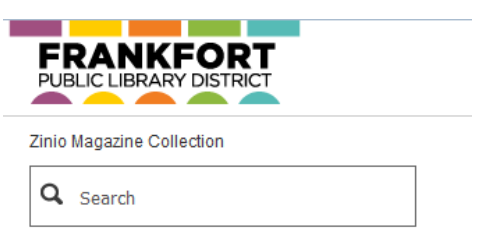

Login **Create New Account** 

## **STEP 1**

#### Access the Library Gateway here <http://ow.ly/VAPug>

- You will be asked to enter your library card number if you are not inside the library
- **Bookmark** the magazine collection so you can come back here to check out more magazines

#### **STEP 2**

Click **Create New Account** in the upper right-hand corner

- Fill out the form. Here's where you need your **email address**.
- When you successfully create an account, the page will say "Welcome, [First Name]"

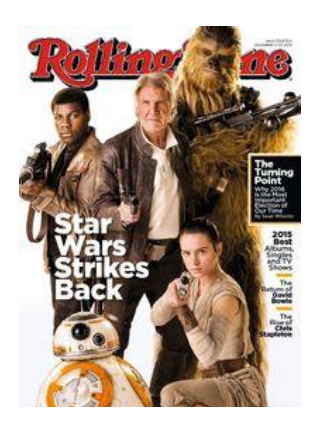

GET THE NEW APP to read offline: iPad | iPhone | Android | Kindle HD/HDX

Geep Browsing

Apps from Unknown Sources

installation of applications that are not from

ZinioForLibraries\_latest.apk anyway?

**Start Reading** 

Stream Now on: PC, Mac & Mobile

Off

 $\times$ 

**OK** 

**CANCEL** 

# **STEP 3**

Click on a **magazine cover**

- You have access to current issues and back issues.
- Click **Checkout**.

# **STEP 4**

When you check out, you will see these options. For the most optimal experience, **download** the app.

# **STEP 5**

The app is not currently in the Amazon app store, so you will need to temporarily change your security settings to install it.

- Go to Settings > Applications > Allow Installation of **Apps from Unknown Sources**
- Turn this **ON**.

# **STEP 6**

If you have a Kindle **Fire HD**, click this link. <http://ow.ly/VDiqW> If you have a **Kindle Fire**, click this link. <http://ow.ly/VDizf>

• Clicking a link will download the app installer.

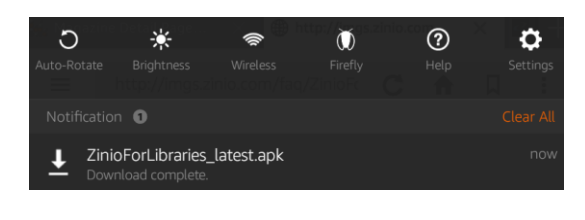

This type of file can harm your device. Do you want to keep

## **STEP 7**

**Swipe down** from the top of the screen to see app installer in your downloads.

- When it has finished downloading, tap it.
- Tap **Install**, then Open.

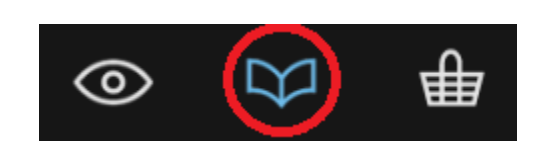

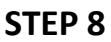

Tap the **Open Book Icon** between the eyeball and shopping cart.

Login with the Zinio account that you just made.

#### **STEP 9**

Tap on a magazine **cover** to read it and download it to your device.

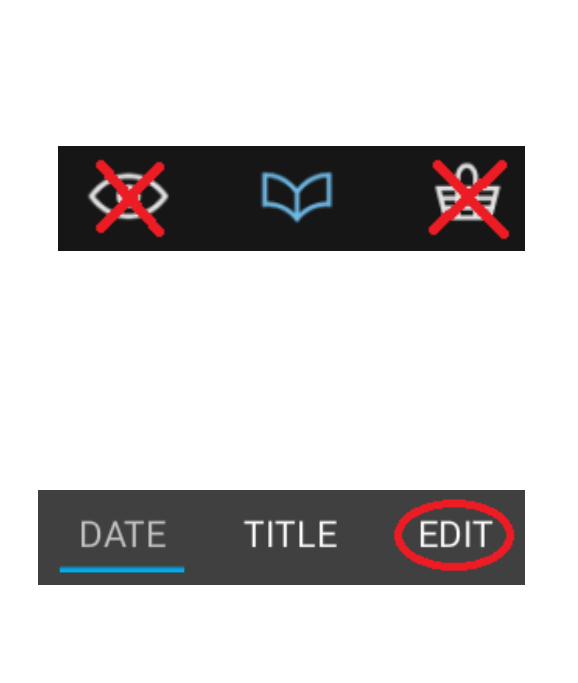

## **GETTING MORE MAGAZINES**

Go back to the **library gateway** from step one.

- Add titles to your account from the website so you can download them to the app.
- You cannot search for new magazines in the app.
- If you browse for magazines in the app, it will only give you access to issues to purchase from Zinio.com.

## **DELETING MAGAZINES**

From the app, tap **Edit**.

- Tap the **X** near the magazine covers to delete them from the app.
- To get deleted magazines back to the app, tap **restore**. Then tap the plus near the cover.

**If you need further assistance, bring your device to the adult reference desk, call us at 815-534-6173, or email us at [reference@frankfortlibrary.org](mailto:reference@frankfortlibrary.org)**

**OTHER TIPS**

**Rolling Stone**